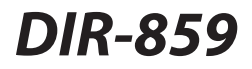

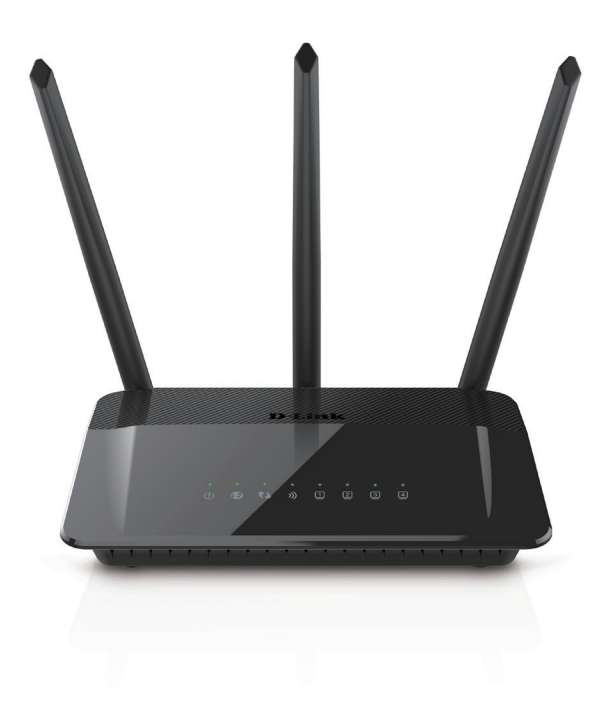

**Wireless AC1750 High Power Wi-Fi Gigabit Router Quick Install Guide<br>D-Link** 

# **Package Contents**

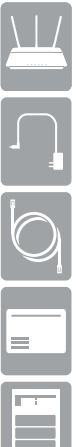

DIR-859 AC1750 High Power Wi-Fi Gigabit Router

Power Adapter

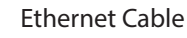

Wi-Fi Configuration Card

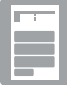

Quick Install Guide

If any of the above items are missing, please contact your reseller.

# **Minimum Requirements**

### **Network Requirements:**

• An Ethernet-based broadband modem

### **Web-based Configuration Requirements**

Computer with the following:

- Windows<sup>®</sup> or Mac OS<sup>®</sup> X operating system
- An installed Ethernet adapter or wireless adapter

Supported Browsers:

• Internet Explorer® 11 or higher, Safari® 7 or higher\*, Firefox® or Chrome™ Make sure you have the latest version of Java installed. Visit **[www.java.com](http://www.java.com/en/download/index.jsp)** to download the latest version.

*\* We recommend using the latest available browser version for the best performance.*

# **Hardware Overview**

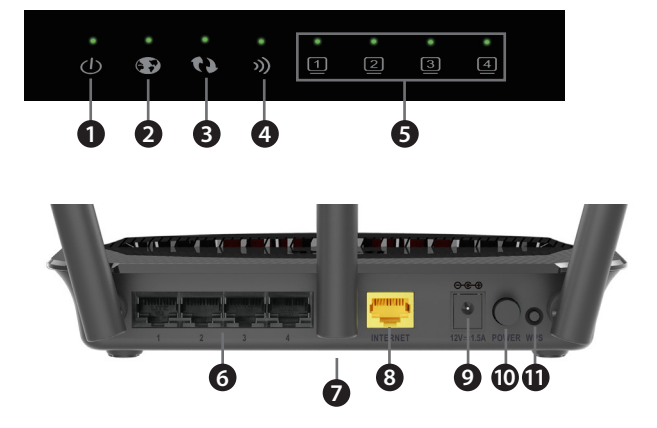

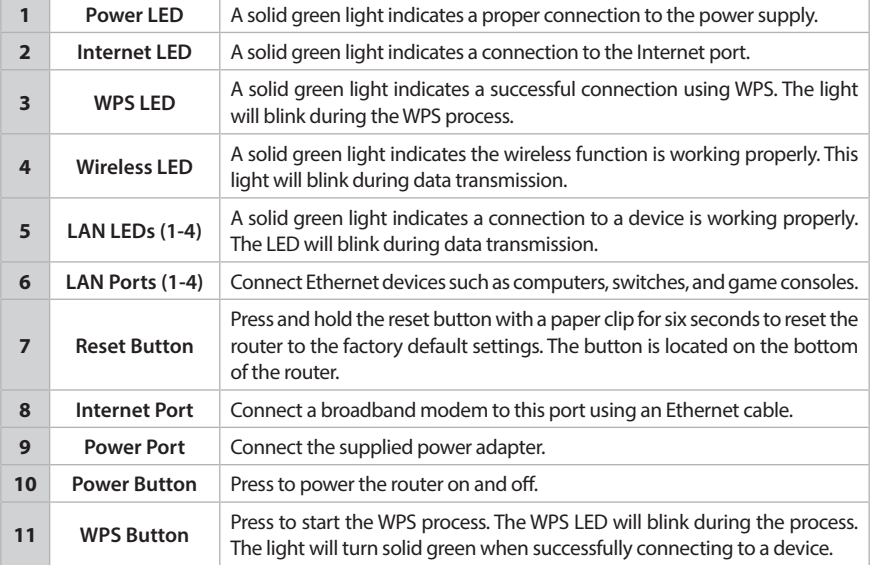

## **Before you Start**

- **Users with DSL providers** If you are using a PPPoE connection, you will need your PPPoE user name and password. If you do not have this information, contact your Internet provider. Do not proceed until you have this information.
- **Users with Cable providers** Make sure you unplug the power to your modem. In some cases, you may need to turn it off for up to five minutes.
- **Advanced Users** If your ISP provided you with a modem/router combo, you will need to set it to "bridge" mode so the DIR-859 router can work properly. Please contact your ISP or refer to the user manual for your modem/router device.

### **Connect your Router**

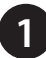

**1** Unplug the power to your DSL or Cable modem.

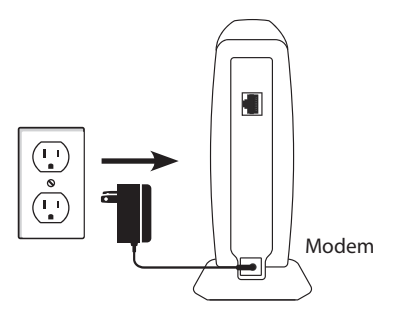

**2** Connect an Ethernet cable from the Internet port of the router to the Ethernet port on your DSL or Cable modem.

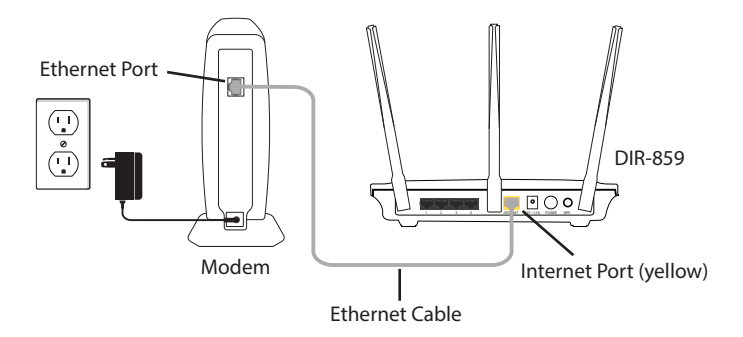

**3** Connect another Ethernet cable from the Ethernet port on your computer to one of the LAN ports on the router. You can also connect wirelessly to the router with your computer. Use the supplied Wi-Fi Configuration Card for the Wi-Fi network name (SSID) and Wi-Fi password of the router. Complete steps 4 and 5 before attempting to connect.

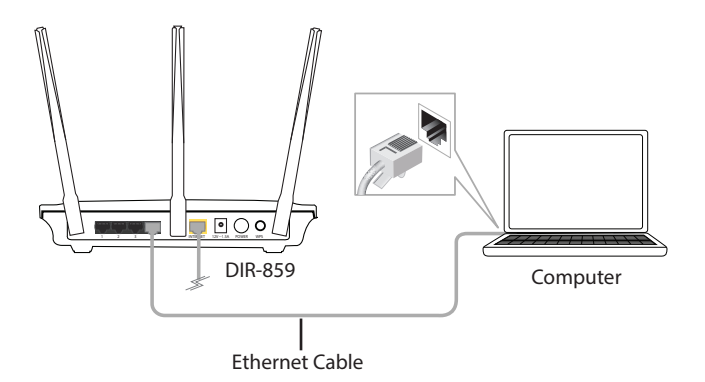

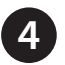

**4** Plug the power back into your DSL or cable modem. Please wait about one minute before continuing.

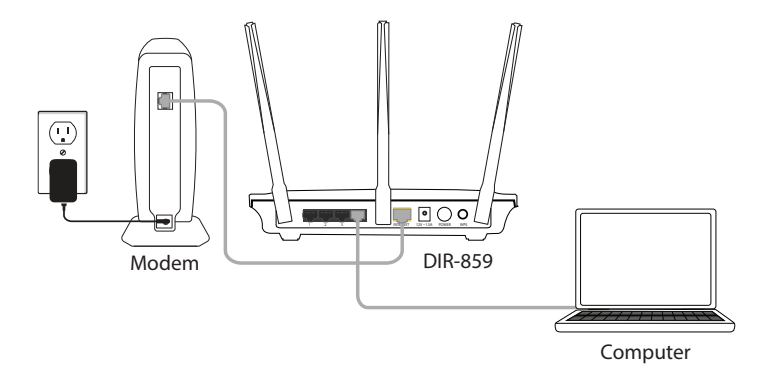

**5** Plug the power adapter into your router and connect to an available power outlet or surge protector. If the Power LED does not light up, press the Power button on the back of the router.

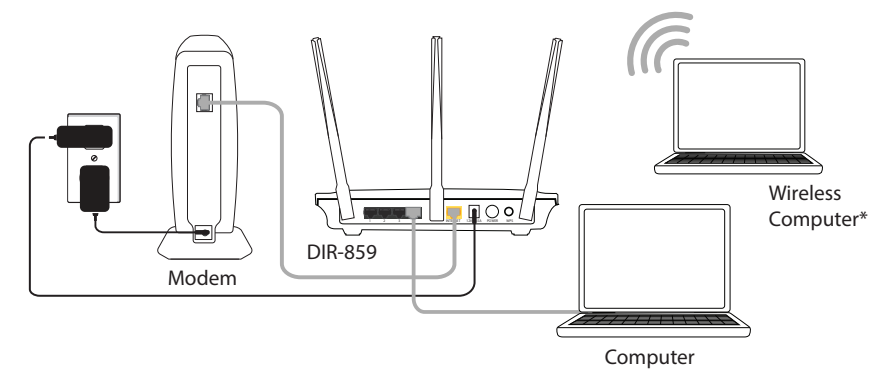

\* If you are connecting wirelessly, you may now connect to the router using the supplied Wi-Fi Configuration Card for the Wi-Fi network name (SSID) and Wi-Fi password.

**6** After the router has powered up, verify that the Power and Internet LEDs are both lit. Proceed with router configuration.

# **Configuration**

There are two ways to configure your router:

- A. **Web Browser** Use a web browser from your computer.
- B. **QRS Mobile app** Use a mobile device with the D-Link QRS Mobile app. Refer to the *QRS Mobile Setup* section for more information.

# **A. Web Browser Configuration**

Open a web browser (e.g., Internet Explorer, Chrome, Firefox, or Safari) and enter **http://dlinkrouter.local./** or the IP address of the router (**http://192.168.0.1)**. **1**

D-Link | Landing - Windows Internet Explorer

 $e$  http://dlinkrouter.local./

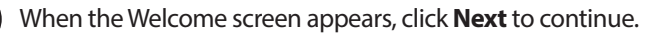

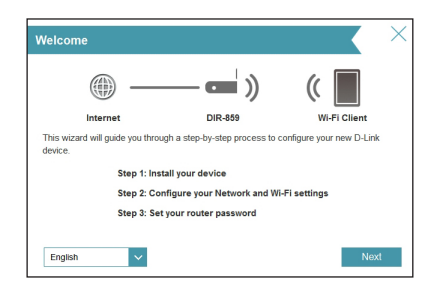

The router will automatically detect your Internet connection type. If not, then select your Internet connection and click **Next** to continue. **3**

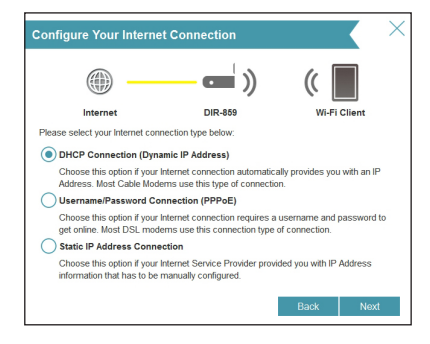

DSL (PPPoE) users enter your PPPoE user name and password supplied by your ISP. Click **Next** to continue.

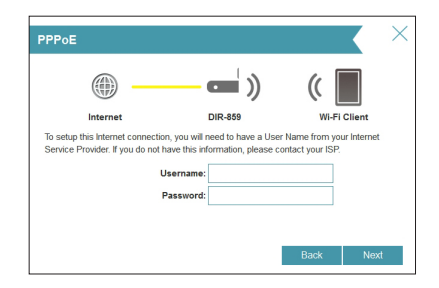

If you have a Static IP connection, enter the IP information and DNS settings supplied by your ISP. Click **Next** to continue.

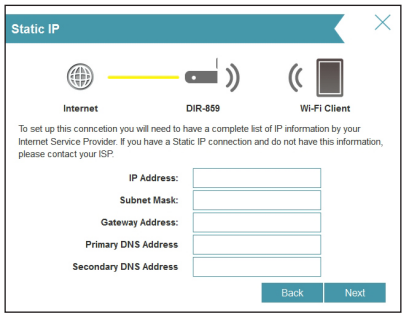

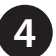

For both the 2.4GHz and 5GHz bands, create a name for your Wi-Fi Network and a password. Your wireless devices (i.e., tablets, smartphones, and laptops) will need to have this information entered to be able to connect to your wireless network. Click **Next** to continue.

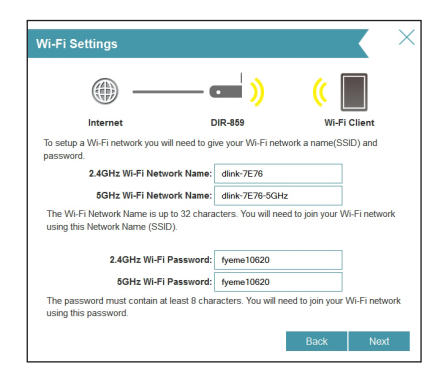

**5**

Continue with the Setup Wizard to finish configuring your DIR-859 router. Once completed, the Internet LED will turn green indicating that your router is connected to the Internet.

*Note: Setting up "mydlink" is optional and not required for the router to function.*

**Congratulations! You have completed the router installation.**

# **B. QRS Mobile Setup**

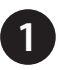

**1** Scan the code below or search "QRS Mobile" (App Store or Google Play) to download the QRS Mobile App to your iPhone, iPad, or Android device.

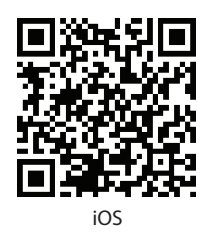

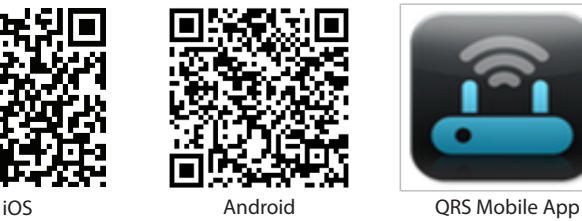

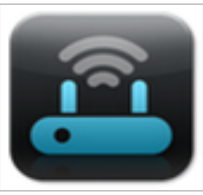

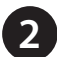

Once your app is installed, you may now configure your router. Connect to the router wirelessly by going to your wireless utility on your device. Scan for the wireless network name as listed on the supplied Wi-Fi Configuration card/sticker. Select the network and then enter the Wi-Fi Password.

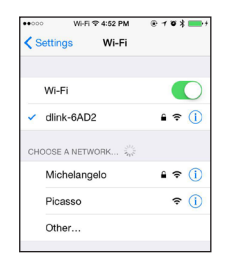

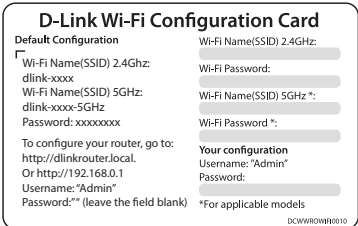

**3**

Once connected, click on the **QRS Mobile** icon from your mobile device, then click **Start** to continue. Please follow the on-screen instructions to complete the setup.

**4** Once the *Setup Complete* screen appears, click **Save** and write down the new Wi-Fi Network name and password on your companion card for future reference.

*Note: To reconnect to your router, launch your wireless utility, select the new Wi-Fi Network you created, and then enter your new Wi-Fi password.*

## **Troubleshooting**

#### **How do I connect my wireless devices to the DIR-859 router?**

- 1. Open your wireless network utility that displays available wireless networks.
- 2. Select the Wi-Fi Network name you assigned in the wizard and connect.

*Note: If you did not run the setup wizard or you reset the router to its default settings, refer to the Wi-Fi Configuration Card included for the default Wi-Fi Network Name and Wi-Fi Password.* 

You can also connect wireless devices to the DIR-859 router using WPS:

- 1. Press the WPS button on the DIR-859 for three seconds.
- 2. Within one minute press the WPS button on your wireless device.
- 3. Allow up to two minutes to connect.

*Note: Some devices may require you to log in to a utility to start the WPS process. Refer to the user manual of the device you want to connect to the router if you do not know how to start the WPS process.*

#### **How do I change the wireless settings on the DIR-859 router?**

- 1. Open a web browser (e.g., Internet Explorer, Chrome, Firefox, or Safari) and enter **http://dlinkrouter.local./** You can also enter the IP address of the router (**http://192.168.0.1)**.
- 2. At the login screen, enter the router password you created in the wizard (no password by default).
- 3. Go to **Setup** > **Wireless Settings > Manual Wireless Network Setup** to create a new Wi-Fi network name (SSID) and Wi-Fi password.

#### **\*Documentation available at http://support.dlink.com/DIR-859.**

# **GPL Code Statement**

This D-Link product includes software code developed by third parties, including software code subject to the GNU General Public License ("GPL") or GNU Lesser General Public License ("LGPL"). As applicable, the terms of the GPL and LGPL, and information on obtaining access to the GPL code and LGPL code used in this product, are available to you at:

#### **http://tsd.dlink.com.tw/GPL.asp**

The GPL code and LGPL code used in this product is distributed WITHOUT ANY WARRANTY and is subject to the copyrights of one or more authors. For details, see the GPL code and the LGPL code for this product and the terms of the GPL and LGPL.

### **Written Offer for GPL and LGPL Source Code**

Where such specific license terms entitle you to the source code of such software, D-Link will provide upon written request via email and/or traditional paper mail the applicable GPL and LGPLsource code files via CD-ROM for a nominal cost to cover shipping and media charges as allowed under the GPL and LGPL.

Please direct all inquiries to:

**Email:** GPLCODE@dlink.com

#### **Snail Mail:**

Attn: GPLSOURCE REQUEST D-Link Systems, Inc. 17595 Mt. Herrmann Street Fountain Valley, CA 92708

### **GNU GENERAL PUBLIC LICENSE**

#### **Version 3, 29 June 2007**

Copyright (C) 2007 Free Software Foundation, Inc. <http://fsf.org/>

View the full GPL Code Statement at **http://www.gnu.org/licenses/gpl.html**

# **Technical Support**

Having trouble installing your new product? D-Link's website contains the latest user documentation and software updates for D-Link products. U.S. and Canadian customers can contact D-Link Technical Support through our website.

#### **United States**

#### **Canada**

Internet: http://support.dlink.com

Internet: http://support.dlink.ca

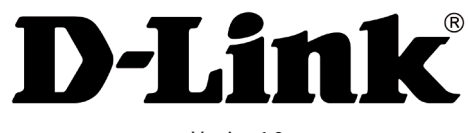

Version 1.0 April 21, 2015

©2015 D-Link Corporation/D-Link Systems, Inc. All rights reserved. D-Link and the D-Link logo are registered trademarks of D-Link Corporation or its subsidiaries in the United States and other countries. iPhone, iPad, and iPod touch are registered trademarks of Apple Inc. Android is a trademark of Google, Inc. Other trademarks are the property of their respective owners. Maximum wireless signal rate<br>derived from IEEE Standard 802.11ac, 802.11g, and 802.11n specifications. Actual data t environmental factors, including volume of network traffic, building materials and construction, and network overhead, lower actual data throughput rate. Environmental factors will adversely affect wireless signal range. Product specifications, size and shape are subject to change without notice, and actual product appearance may differ from that depicted on the packaging. Visit **www.dlink.com** for more details.